### **PASO 1**

INGRESA A TU PERFIL ESTUDIANTE https://www.umcervantes.cl/zonade-estudiantes-umc/

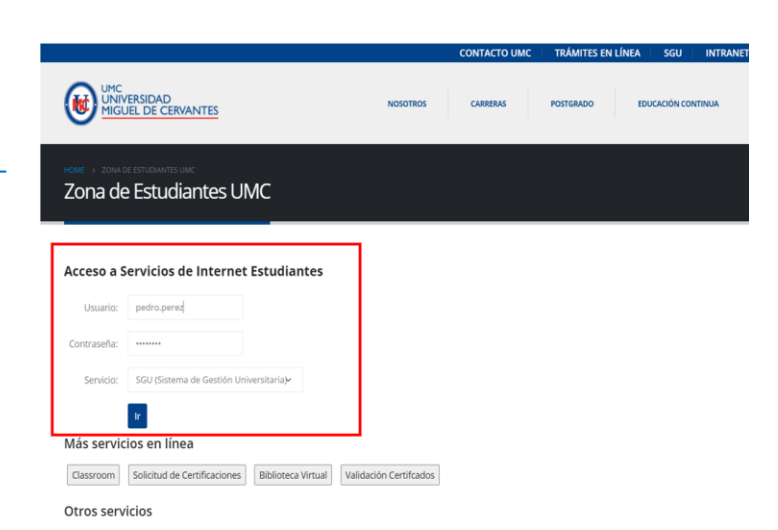

#### **PASO 2**

EN MENU IZQUIERDO SELECCIONAR:

Mis Contratos (pagos y deudas)

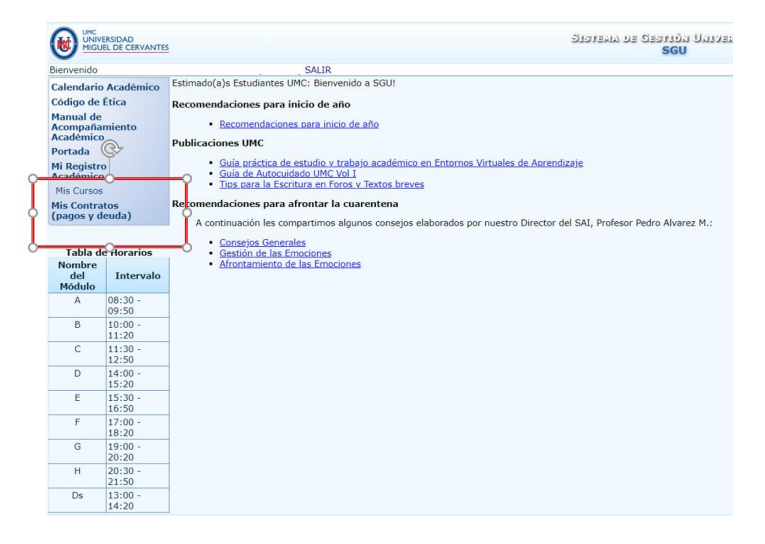

#### **PASO 3**

AL DAR CLICK SOBRE: Mis Contratos (pagos y deudas) te enviará un código de confirmación para acceder, debes ir a tu cuenta de correo alumni nombre.apellido@alumni.umc.cl

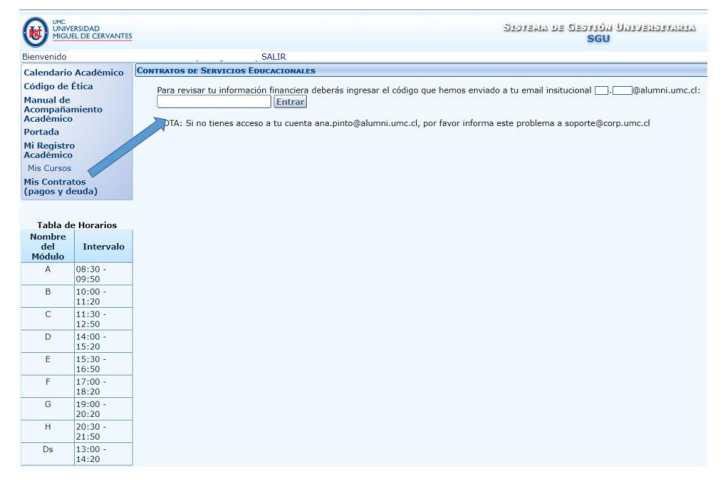

## **PASO 4**

Te llegará un código de confirmación que debes ingresar en tu perfil SGU

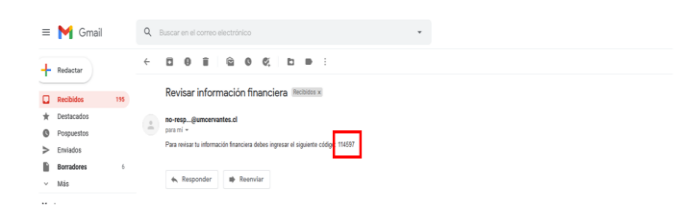

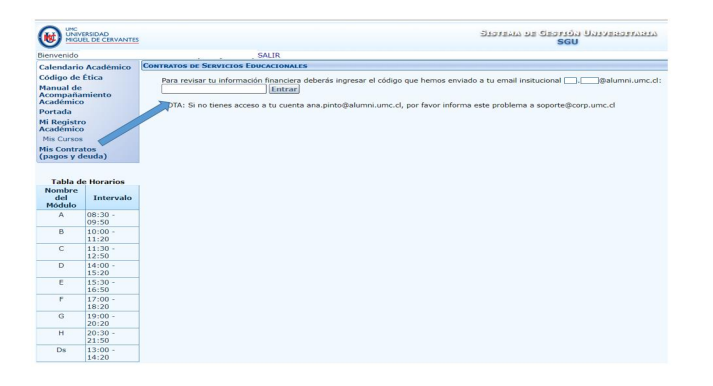

# **PASO 5**

Luego de ingresar el código de confirmación te dará acceso a tu información:

Contrato, Monto moroso, etc.

Debes ingresar a cada contrato para saber el monto de la cuota, sumar el total y realizar transferencia.

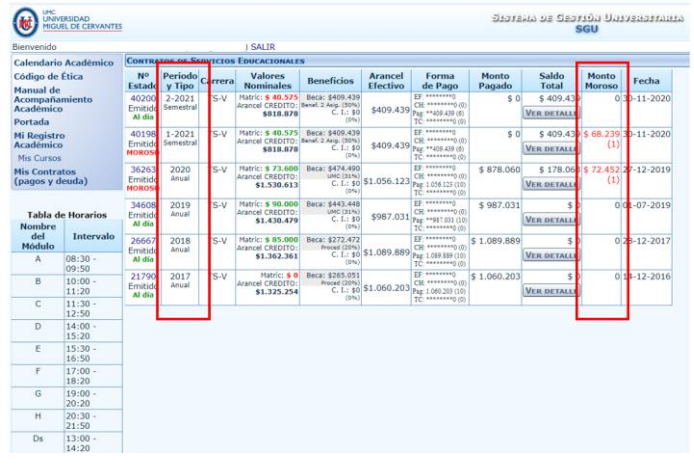